## **Wie kann die digitale Kommunikation umweltfreundlicher gestaltet werden?**

- 1. E-Mails nicht Ewigkeiten im Postfach aufbewahren, sondern regelmäßig löschen.
- 2. Den Papierkorb regelmäßig leeren.
- 3. Spamfilter einrichten.

i.

- 4. Auf das Verschicken unnötiger Bilder und Videos verzichten.
- 5. Bilder nur in komprimierter Version versenden.
- 6. Deaktivieren des automatischen Herunterladens von Bildern in E-Mail-Nachrichten
- 7. Newsletter abmelden, die man nicht mehr benötigt.
- 8. Automatische Mail-Benachrichtigungen von Sozial Media Plattformen und anderen Seiten ausschalten
- 9. Nur die Kopfzeile einer E-Mail herunterladen

Räumen Sie möglichst täglich Ihr Postfach auf und löschen Sie E-Mails, die nur einen Informationswert vom Vortag für Sie hatten.

In Outlook können Sie unter Datei => Optionen => Erweitert | Funktion Starten und Beenden von Outlook anklicken, ob Sie beim Beenden von Outlook den Ordner "Gelöschte Elemente" leeren möchten.

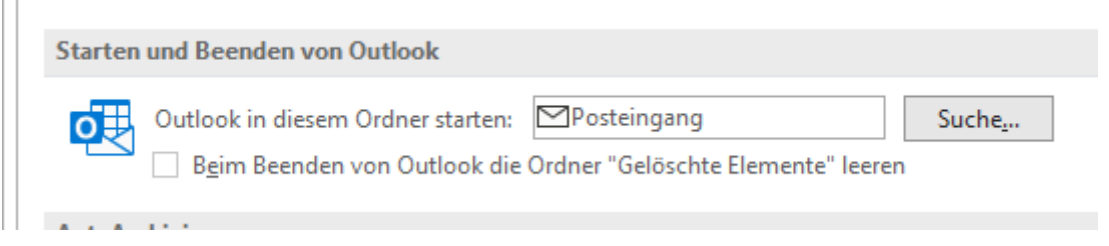

Sie können sich private Spamfilter bauen, in dem Sie in Outlook Regeln hinterlegen, die eingehende E-Mail direkt löschen oder zumindest in den Ordner Junk-E-Mail verschieben.

Sie sollten nicht nur auf Bilder und andere Anlagen verzichten, wenn diese nicht benötigt werden, sondern generell auf alle Funktionalitäten und den Schicki Micki, welchen eine E-Mail nicht benötigt.

Die Komprimierung von Bildern bedarf keiner großen Fähigkeiten oder Fertigkeiten und kann von Ihnen mit ein wenig Übung bei Ihren Bildern sehr leicht umgesetzt werden.

Die Deaktivierung der Anzeige der Bilder in einer E-Mail in Outlook ist denkbar einfach. Wechseln Sie auf DATEI => Optionen => Trust Center (letzter Punkt in der linken Auswahlliste); danach klicken Sie auf den Button: Einstellungen für Trust Center. In der linken Auswahlleiste wählen Sie Automatischer Download

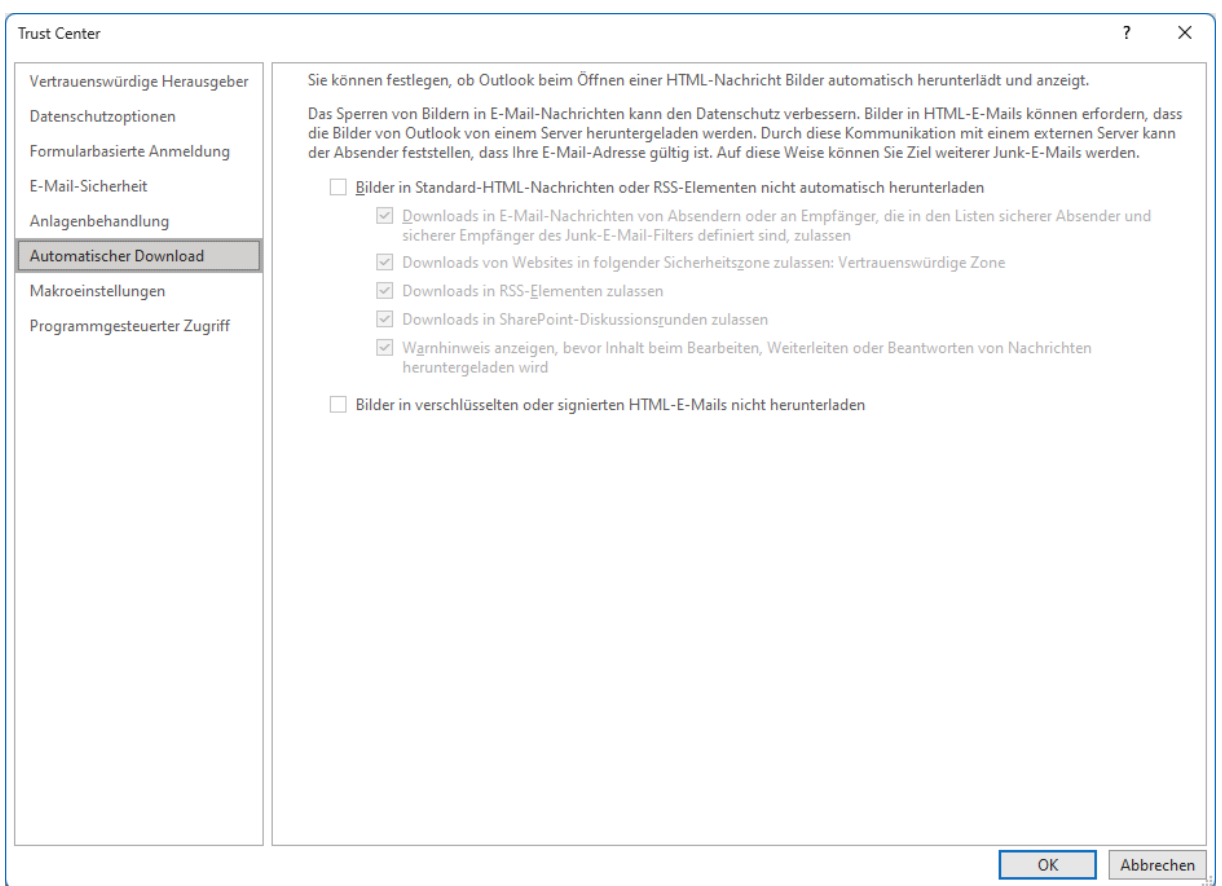

Klicken Sie die beiden Kästchen an!

Unter jedem Newsletter finden Sie einen Link, mit dem Sie sich aus dem Verzeichnis der Abonnenten austragen können. Ähnlich verhält es sich mit Benachrichtigungen der Sozialen Medien.

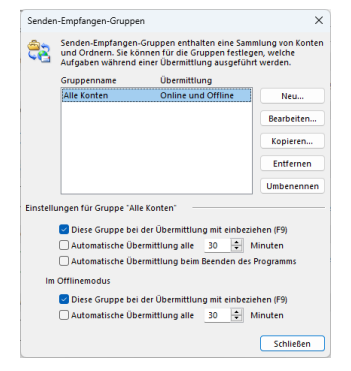

Auch das Herunterladen der Kopfzeile einer E-Mail ist nur eine Einstellung in Outlook. Auch hier wählen Sie natürlich wieder: DATEI => Optionen => Erweitert und scrollen, bis Sie auf die Überschrift Senden und Empfangen gelangen. Dort gibt es einen Button: Senden/Empfangen, auf den Sie bitte klicken. Sie finden fast immer die nachfolgende Ansicht

Markieren Sie den Gruppennamen: Alle Konten und klicken auf den Button: Bearbeiten

Klicken Sie bitte die durch die Pfeile markierten Objekte an; einschließlich Posteingangsordner!

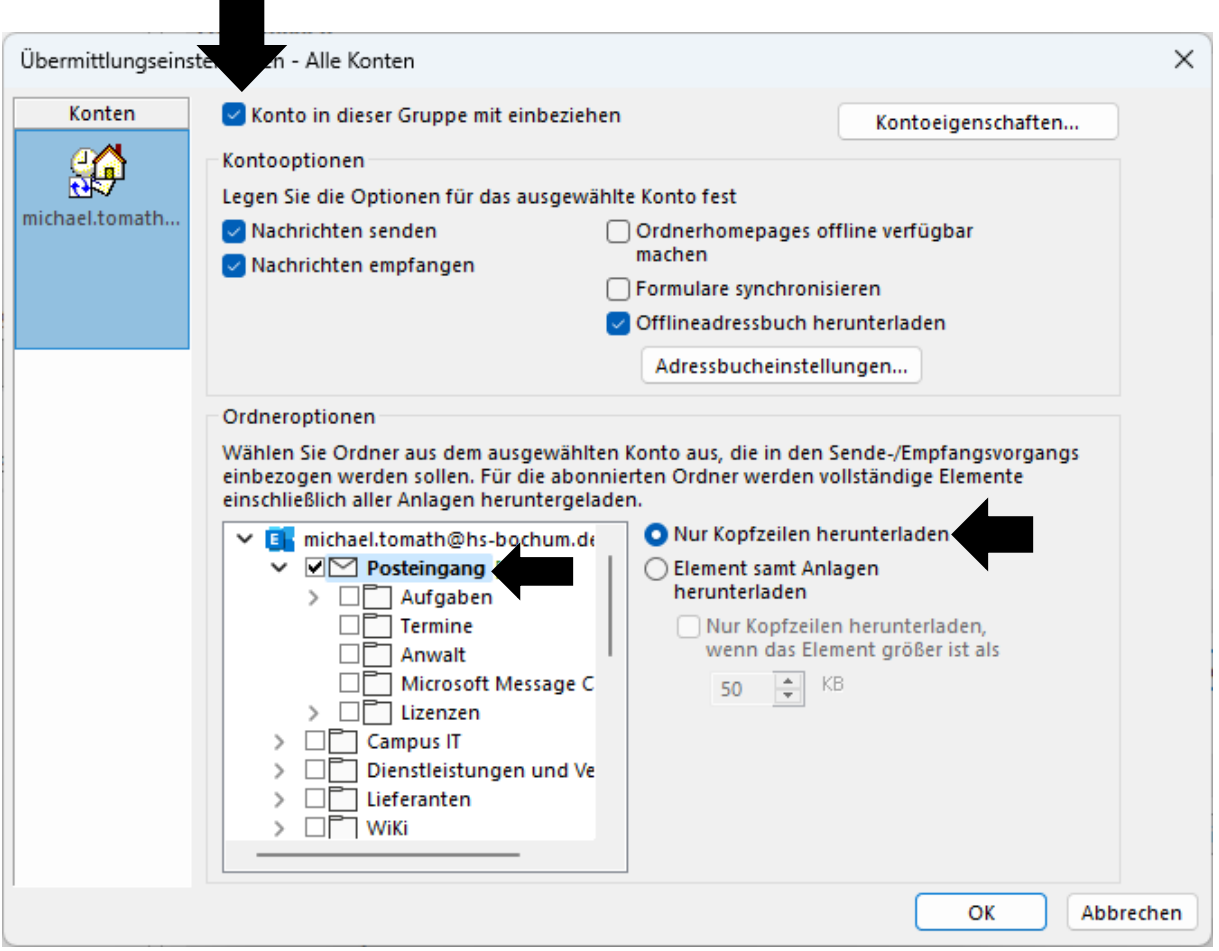

Danach klicken Sie auf den OK – Button.

 $\overline{a}$